# Guía de inicio rápido **Entrenado Manuel**

# SISTEMA DE SEGURIDAD TODO EN UNO DE SAMSUNG SAM SUNG

Gracias por adquirir el Samsung DVR Security System. Siga los pasos de esta guía para configurar y comenzar a utilizar el nuevo sistema de seguridad.

Si tiene alguna pregunta o necesita ayuda para instalar su producto, póngase en contacto con nuestro equipo HELP de soporte técnico gratuito. Teléfono: 00800-801-08022 (Toll-free) 09:00 ~17:00 CET, lunes - viernes

Web : http//www.hanwha-security.eu/home-security/

## ❒ Frontal

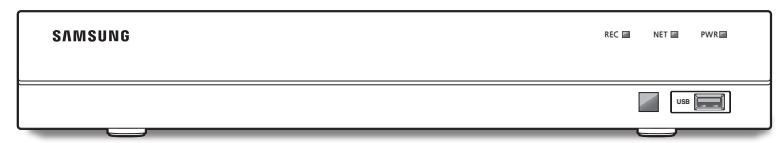

❒ Posterior

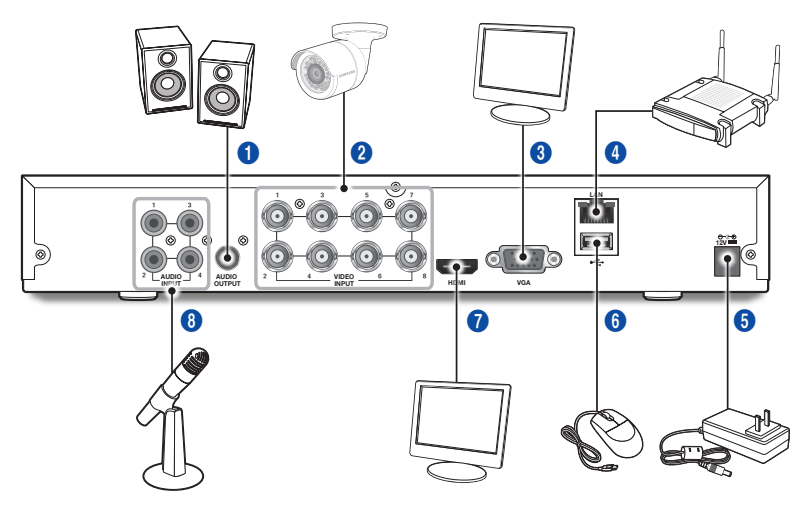

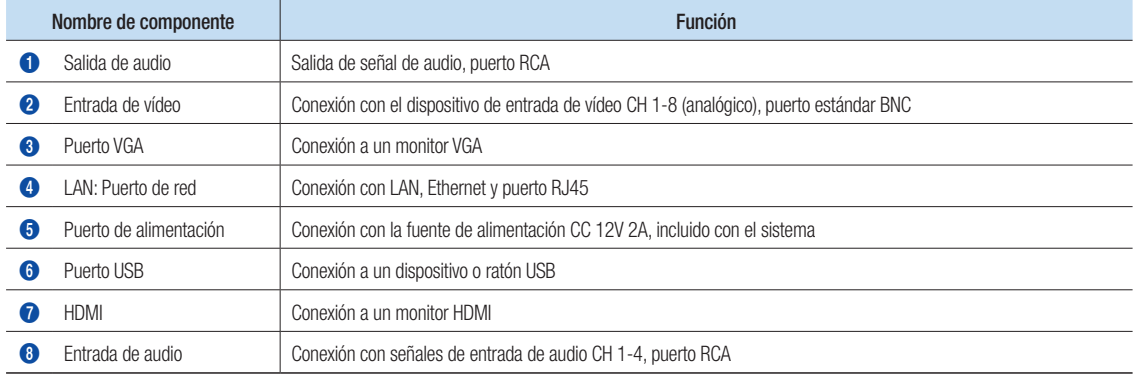

# Asistente de inicio

Una vez que la puesta en marcha del DVR se haya completado, aparecerá el asistente de inicio. El menú de configuración del asistente incluye:

- Página principal
- • Configuración de la contraseña de administrador
- • Gestión de disco duro
- • Programa de grabación de vídeo
- • Configuración básica del sistema
- • Configuración de red
- • Configuración de correo electrónico
- • Configuración DDNS

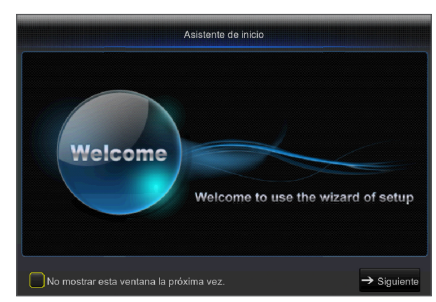

Puede hacer clic en "No mostrar esta ventana la próxima vez" si no desea que el asistente se inicie automáticamente la próxima vez.

#### 1. Configuración de la contraseña de administrador

Cree un nombre de usuario y una contraseña para el DVR. La contraseña debe tener 8~13 caracteres de longitud e incluir dos tipos diferentes de caracteres (por ej., letras y números). Vuelva a escribir la contraseña: Vuelva a introducir la contraseña establecida anteriormente

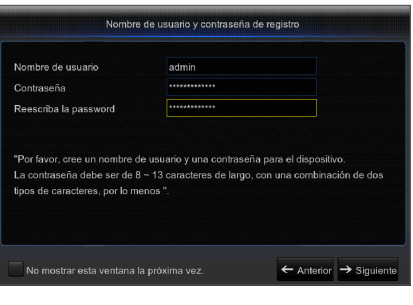

#### 2. Gestión de disco duro

Los nuevos discos duros conectados tienen que estar formateados antes de su uso. Tras la conexión, se indicará el formateo del nuevo disco duro Haga clic en "Seleccionar" para seleccionar el disco duro no formateado. Haga clic en "Formatear disco duro" para que aparezca la ventana de inicio de sesión de usuario e introduzca la contraseña para iniciar sesión. Una ventana de notificación indicará "Todos los datos se borrarán. ¿Desea continuar?". Haga clic en "Aceptar" para formatear el disco. Cuando la barra de progreso se haya completado, el proceso de formateo habrá finalizado.

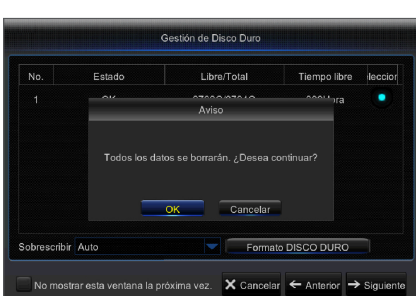

- 3. Programa de grabación de vídeo. Seleccione el canal y la fecha que se determine. Se puede configurar una programación para una semana. El "programa" de grabación del canal actual se puede copiar a cualquier otro canal o a todos los canales.
	- Si no hay colores en el menú de grabación y en la búsqueda de grabaciones, no habrá ninguna grabación almacenada.
		- ` "Verde" significa grabación normal y "Amarillo" significa grabación de movimiento.

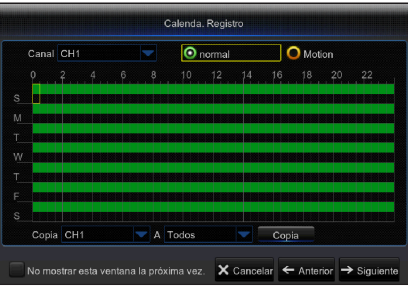

4. Configuración básica de sistema - Puede establecer la fecha, hora, formato de fecha, formato de hora, idioma, formato de vídeo y tiempos de espera del menú.

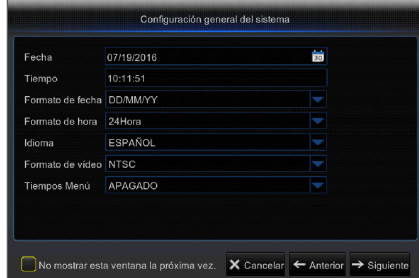

5. Configuración de red (DHCP). En el modo DHCP, el router asignará automáticamente la dirección IP para el DVR. Si el DVR no puede obtener una dirección IP, consulte el Manual del usuario del DVR y la Guía del router. Si el problema no puede resolverse, contacte con su servicio de soporte técnico más cercano para obtener más información.

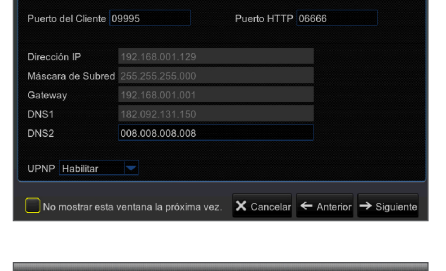

Configuración de correo electrónico

No mostrar esta ventana la próxima vez.  $\quad \mathsf{X}$  Cancelar  $\leftarrow$  Anterior  $\rightarrow$  Siguier

.<br>Configuración de la red

Estática

PPPoE

Correo electrónico Desactiva

Cifrado Puerto SMTP Servidor SMTP Nombre de us Contraseña Remitente Receptor1 Receptor2

- 6. Configuración de correo electrónico. Reciba o envíe mensajes de alarma del DVR y establezca parámetros como la dirección de correo electrónico, SSL, la activación del correo electrónico y el intervalo.
	- • Codificación: desactivar, SSL, TLS y automático opcional. Automático significa que puede detectar automáticamente el tipo de cifrado. Se recomienda configurar el tipo de cifrado como automático.
	- • Puerto SMTP: Puerto de envío de correo electrónico usado por SMTP (Simple Mail Transfer Protocol). Generalmente, el servidor es el puerto 25 o el puerto 465 SSL cuando Gmail lo utiliza.
	- • Servidor SMTP: Dirección del servidor para el buzón de correo electrónico en uso.
	- • Nombre de usuario: introduzca un servidor para conectarse a, por ejemplo, el correo electrónico. "aaa@gmail.com" debe corresponder con el servidor "smtp.gmail.com"
	- • Contraseña: introduzca la contraseña del usuario del servidor SMTP.
	- • Dirección del remitente: Dirección de correo electrónico del remitente, que debe corresponderse con el servidor utilizado. Por ejemplo, el correo electrónico "aaa@gmail.com" debe corresponder al servidor 'smtp.gmail.com'.
	- • Receptor 1/2/3: Correo electrónico del destinatario, que se utiliza para recibir la imagen y el mensaje de alarma del DVR. Si el sistema envía continuamente mensajes de correo electrónico con imágenes, guárdelos en otra ubicación o elimínelos para ahorrar espacio en su bandeja de entrada.
	- • Intervalo de tiempo: De forma predeterminada, se enviará un correo electrónico cada tres minutos. Si se establecen tiempos de notificación muy cercanos, el servidor puede clasificar los mensajes de correo electrónico como spam.
	- • Haga clic en "Probar correo electrónico". Si se conecta correctamente, se enviará un correo electrónico de prueba.
- 7. CONFIGURACIÓN DDNS. El usuario puede configurar DDNS en Tipo de red de PPPoE/Estática/DHCP después de aplicar el servicio de dominio dinámico. El usuario puede acceder de forma remota al DVR a través del dominio mediante el navegador en la forma: http://applied: número de puerto HTTP asignado, cuando usa el nombre de dominio DDNS para acceder al DVR.
	- • Dirección del servidor: Seleccione el proveedor del servidor de nombres de dominio dinámico. Servidores de nombres de dominio disponibles (DDNS\_3322, DYNDNS, NO\_IP, ChangeIP, DNSEXIT)
	- • Nombre de host: Nombre de dominio dinámico del host obtenido del proveedor de servicios de nombre de dominio dinámico en el momento del registro, por ejemplo, dvr2016.no-ip.org
	- • Nombre de usuario: Nombre de usuario registrado en la solicitud de nombre de dominio dinámico.
	- • Contraseña: Contraseña establecida en el momento del registro.
	- • Haga clic en "Probar DDNS". Si se realiza la conexión, indicará "La prueba de DDNS es correcta". Ejecute el acceso remoto al DVR mediante el uso de un nombre de dominio dinámico, por ejemplo, http://dvr2016.no-ip.org: Número de puerto HTTP (por ejemplo, 19010)
- 8. Haga clic en "Guardar" para finalizar la configuración del asistente de inicio.

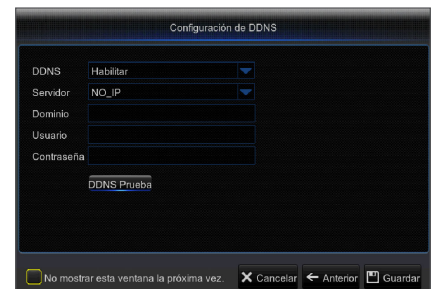

## ❒ Interfaz principal

En el modo de previsualización en tiempo real: haga clic derecho en cualquier área para acceder al menú deseado. Haga clic derecho sobre este para abrir un menú contextual. Los elementos de menú pueden variar dependiendo de la condición, como el inicio de sesión, cierre de sesión, modo de pantalla dividida y diversas condiciones de operación.

Haga clic en cualquier canal para obtener acceso al menú contextual. Captura de imágenes, grabación y zoom de imagen están en esta sección.

#### Las marcas de grabación de vídeo son las siguientes:

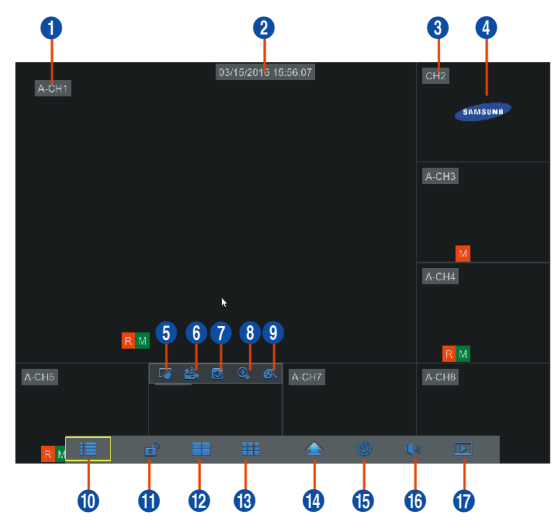

R significa grabación común.

M significa grabación por detección de movimiento.

M significa grabación sin detección de movimiento.

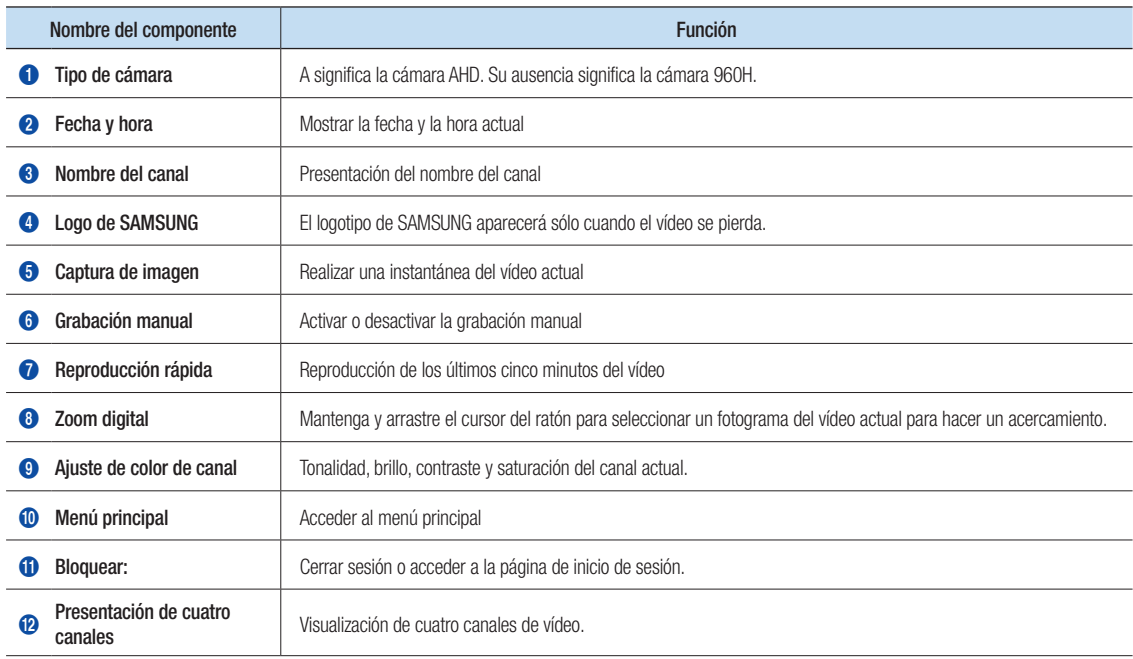

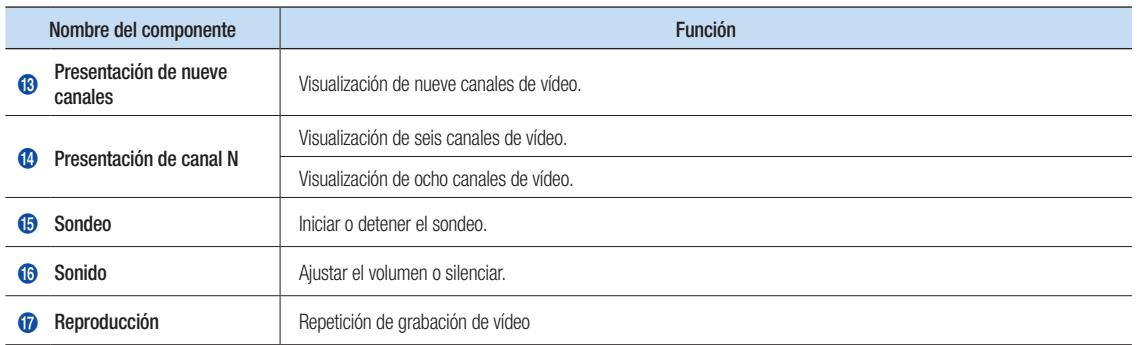

## Configuración de red

- • DNS: El ISP local suele proporcionar el DNS. Introduzca la dirección IP de su servidor de nombres de dominio.
- • UPnP (Plug and Play): Función de carga automática desde el puerto. Es importante que la función UPnP esté disponible en el router y debería estar activado antes de su uso. Cuando está activado UPnP, no es necesario asignar el puerto en el router.
- • Sugerencias: Cuando los ajustes se confirman y guardan, se aplican después de hacer clic en el botón "Salir".
	- 1. Al seleccionar DHCP, el router asignará la dirección IP al DVR de forma automática, y la dirección IP asignada al DVR variará en cada inicio del DVR o del servidor DHCP, por lo que la dirección IP correspondiente y número de puerto se confirmarán y asignarán cada vez, antes del acceso remoto al DVR. El procedimiento es el siguiente:
		- **1** Seleccione DHCP y haga clic en Guardar. Introduzca el puerto del cliente y el puerto HTTP (deben ser diferentes).
		- 2 Establezca la dirección IP obtenida por el DVR en el router y el puerto configurado para la asignación, tal como se detalla en la configuración del router.
		- 3 Utilice la dirección IP para ejecutar el acceso remoto al DVR: http://IP en la red pública: Puerto HTTP (por ejemplo, 00080) http://IP en intranet: Puerto HTTP (por ejemplo, 00080) (disponible sólo en una LAN)
	- 2. Al elegir Estático, debe configurar la dirección IP, la máscara de subred, la puerta de enlace y el número de puerto. El procedimiento es el siguiente:
		- **1** Seleccione Estático como tipo de red.
		- <sup>2</sup> Establezca el puerto (puerto de cliente), que se asignará en el router.
		- 3 Introduzca el puerto HTTP (que debe ser diferente del puerto de cliente), que se asignará en el router.
		- 4 Introduzca la dirección IP especificada a esta barra, la cual se convertirá en el código de dirección de DVR único en la red regional (por ejemplo, 192.168.2.128), como se muestra a continuación.
		- 5 Máscara de subred: Vea el router para establecer la misma máscara que este o consulte con su operador de red.
		- 6 DNS: Introduzca la dirección DNS (Domain Name Server). Vea el router para configurar la misma puerta de enlace que este o consulte con su operador de red.
		- **7** Haga clic en "Guardar" para guardar los cambios.

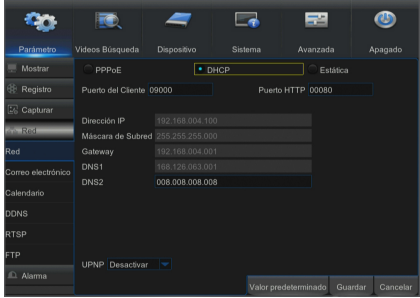

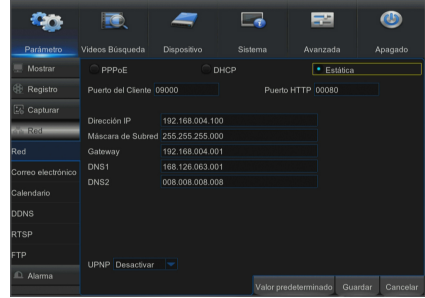

- 3. Seleccione PPPoE para marcación directa mediante el siguiente procedimiento:
	- **1** Introduzca el puerto de cliente.
	- 2 Introduzca el puerto HTTP (que debe ser diferente del puerto de cliente).
	- 3 Introduzca el nombre de usuario y la contraseña para PPPoE, proporcionados por el operador de red.
	- 4 Introduzca la dirección DNS (Domain Name Server).
	- 5 Haga clic en "Guardar" para salir y reinicie. A continuación, el DVR obtendrá una dirección IP.
	- 6 Ejecute el acceso remoto al DVR utilizando la dirección IP seguida de un número de puerto (IP: número de puerto HTTP).

## Web Application Manager

#### ❒ Descarga e instalación del plugin.

Si está utilizando Windows 7, es posible que tenga que configurar la autorización del usuario para el control remoto, o es posible que no pueda hacer una copia de seguridad o grabación.

Sistema Vista: Inicio → Configuración → Panel de control. Establezca la autoridad del usuario en el panel de control, como se muestra a continuación.

Quite la marca "√" frente a la opción "Use UAC para ayudar a proteger el equipo" y haga clic en "Aceptar".

#### WIN7

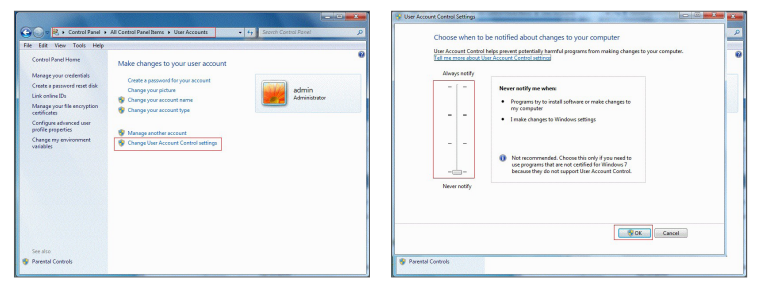

#### Vista

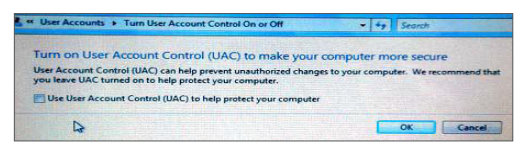

Si los plugins web no se descargan correctamente, compruebe si el nivel de seguridad del navegador o la configuración de firewall son demasiado altos. Abra el navegador de IE  $\rightarrow$  [Barra de menú (Menu Bar)] Herramientas → Opciones de Internet → Seguridad → Internet → Nivel de personalización → Habilitar opciones.

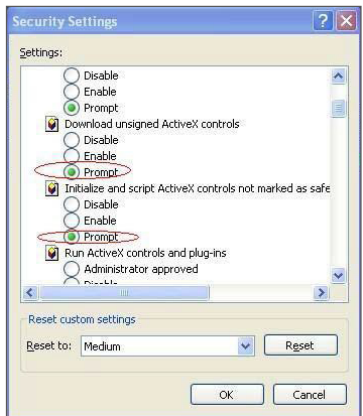

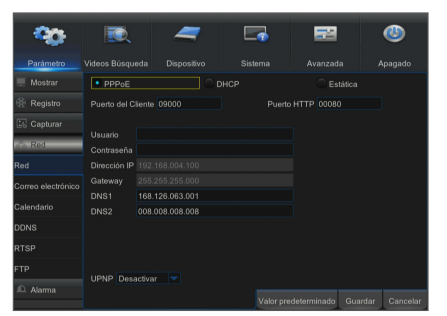

#### Descarga e instalación de plug-in para Internet Explorer

Introduzca la dirección IP a través del puerto HTTP del DVR en la barra de direcciones de Internet Explorer, por ejemplo, http://192.168.2.173:80.

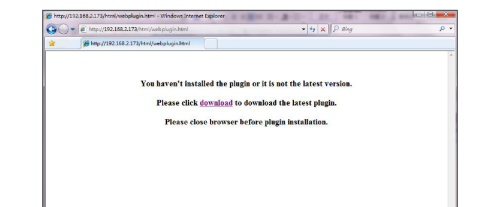

Haga clic en "Descargar" y luego "Ejecutar" para comenzar a descargar el archivo. **Commission** 

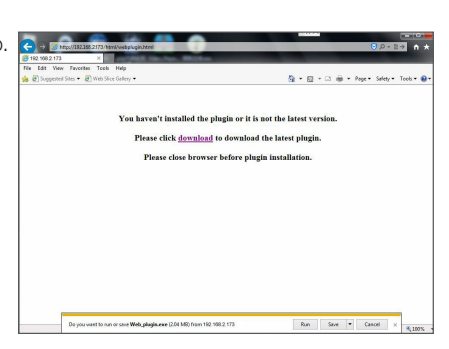

You haven't installed the plugia or it is not the latest version Please click download to download the latest plagin.<br>Spon life - Society Werning<br>Do you want to run the He?

While this from the lemmat can be useful, this file type can point that is more computer. Only can sufficient when publishers you have the publishers

 $\begin{tabular}{|c|c|c|c|c|} \hline & \multicolumn{3}{|c|}{\multicolumn{3}{c|}{\multicolumn{3}{c|}{\multicolumn{3}{c|}{\multicolumn{3}{c|}{\multicolumn{3}{c|}{\multicolumn{3}{c|}{\multicolumn{3}{c|}{\multicolumn{3}{c|}{\multicolumn{3}{c|}{\multicolumn{3}{c|}{\multicolumn{3}{c|}{\multicolumn{3}{c|}{\multicolumn{3}{c|}{\multicolumn{3}{c|}{\multicolumn{3}{c|}{\multicolumn{3}{c|}{\multicolumn{3}{c|}{\multicolumn{3}{c|}{\multicolumn{3}{$ 

**Example:** Collisioner<br>
Publisher Hamsda Te<br>
Type: Application<br>
Four: Collisioner

 $\overline{\mathbf{H}[\mathbf{s}]}$  .  $\mathbf{F}[\mathbf{s}]$ 

Cuando vea el cuadro de diálogo, "¿Quiere ejecutar este software?", haga clic en "Ejecutar".

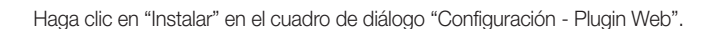

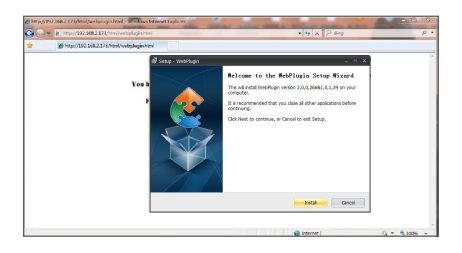

Cierre el navegador Internet Explorer y reinícielo. Introduzca la dirección IP a través | del puerto HTTP del DVR en la barra de direcciones para acceder a la página de inicio de sesión.

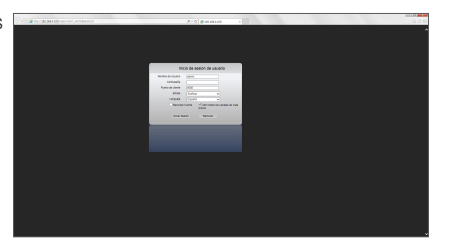

#### Descarga e instalación de plug-in para Mac SAFARI

Introduzca la dirección IP y el puerto HTTP para el DVR en la barra de direcciones [ del navegador Safari de Mac. Por ejemplo, http://192.168.2.173:80 y haga clic en "Descargar" para descargar el plugin.

Localice el plugin descargado "SurveillanceClient.dmg" y haga doble clic sobre este.

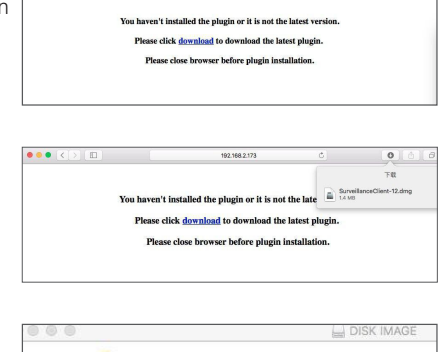

Instale el plugin haciendo doble clic en "SurveillanceClient.pkg".

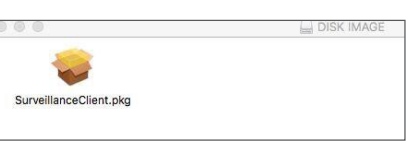

Haga clic en "Continuar" > "Instalar". Introduzca el nombre de usuario y la contraseña para iniciar sesión en su Mac. Haga clic en "Instalar" > "Cerrar" para finalizar la instalación.

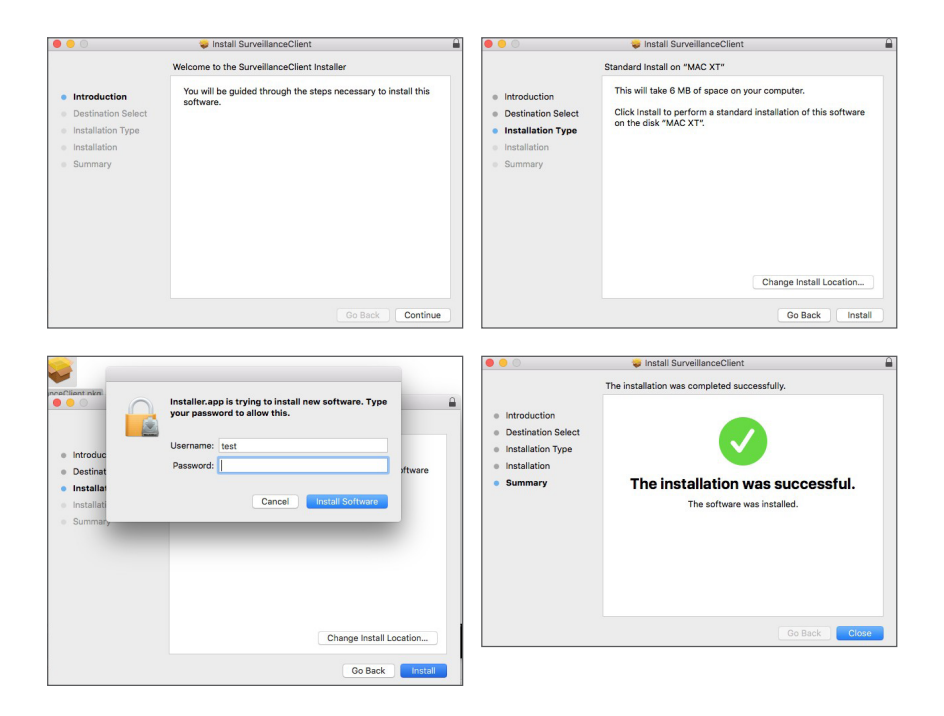

Cierre el navegador Mac Safari y reinícielo. Introduzca la dirección IP y el puerto HTTP para el DVR en la barra de direcciones para acceder a la página de inicio de sesión.

■ La instrucción anterior es para instalar el plugin inicial. Puede usar el mismo plugin para IE, Google Chrome y Firefox. Si el plug-in para el sistema operativo Windows se instaló en IE, Firefox o Google Chrome una vez, puede utilizar IE (que necesita ejecutarse como administrador), Firefox o Google Chrome para iniciar sesión en el DVR.

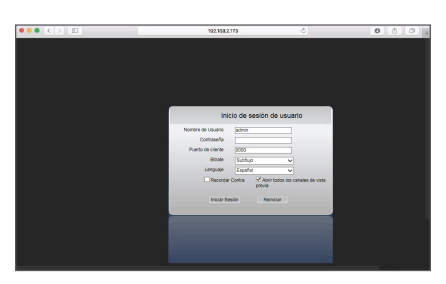

Si utiliza Google Chrome para conectarse, utilice la versión 41 o inferior. Si utiliza V42 a V44 para conectarse, necesita habilitar los plugins NPAPI. Puede introducir chrome://flags/#enable-npapi en la barra de URL de Google Chrome para encontrar y activar NPAPI. Tenga en cuenta que no es compatible con V45 o superior.

Al descargar e instalar el plugin en Firefox, cierre Firefox cuando se le pida. Una vez finalizada la instalación, puede reiniciar Firefox para iniciar sesión en el DVR.

Cuando se realiza una actualización de firmware, cierre los navegadores para que el nuevo sustituya al anterior. Dependiendo de su situación, es posible que el plugin no funcione en su navegador. En este caso, instale el plugin disponible en el CD. (Web\_plugin\_ Windows\_YYYY\_MM\_DD.exe para el sistema de Windows y SurveillanceClient\_Mac\_YYYY\_MM\_DD.dmg para Mac).

## ❒ Inicio de sesión de Web Application Manager

Después de la instalación de plugins, introduzca el nombre de usuario y la contraseña, seleccione transmisión principal o subtransmisión (en general, seleccione transmisión principal para la intranet y subtransmisión para la extranet), y seleccione el idioma de la interfaz. Hay una opción para la apertura de la vista previa de todos los canales, selecciónela para abrir todas las imágenes en vivo. Haga clic en Inicio de sesión para conectarse y ver de forma remota el DVR.

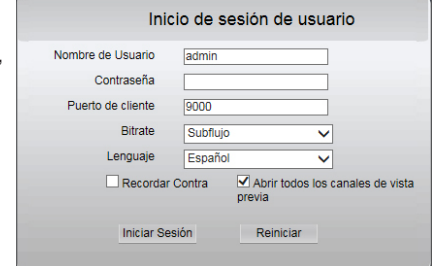

## ❒ Interfaz en vivo

Inicie sesión y vaya a la vista en vivo.

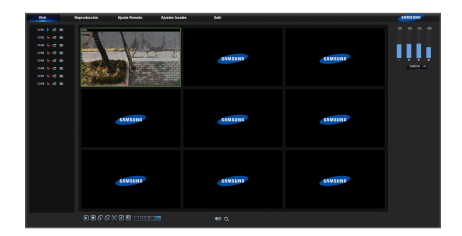

# Aplicación móvil

## ❒ Teléfonos Android/Tabletas

1. Abra Play Store para buscar WiseView y haga clic en "INSTALAR".

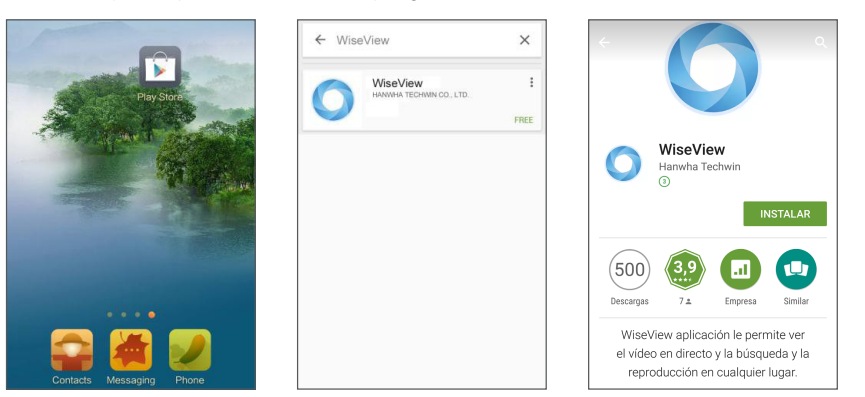

2. Después de la instalación, abra WiseView y seleccione "Dispositivo". A continuación, haga clic en [  $\blacksquare$  ] para agregar un nuevo dispositivo.

Escanee el código QR en la página de información. A continuación, introduzca el puerto de cliente, el nombre de usuario y la contraseña, y haga clic en Guardar para iniciar sesión en el DVR.

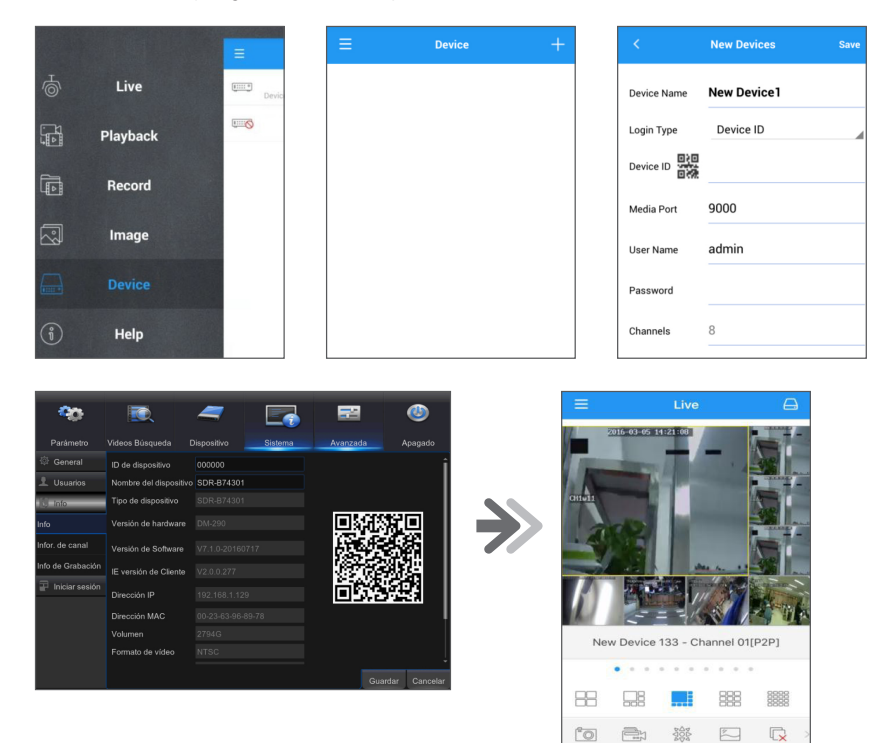

## ❒ iPhone/iPad

1. Abra App Store para buscar WiseView y haga clic en el icono  $[\bigcirc]$  para instalar.

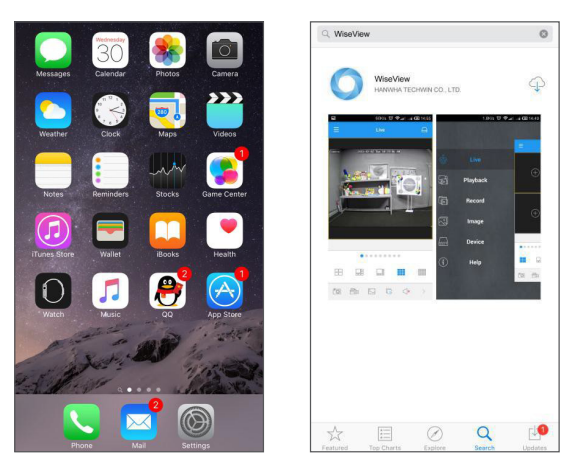

2. Abra WiseView y vaya al dispositivo. Haga clic en [ a ] para agregar un nuevo dispositivo. Escanee el código QR en la página de información. A continuación, introduzca el puerto de cliente, el nombre de usuario y la contraseña, y haga clic en Guardar para iniciar sesión en el DVR.

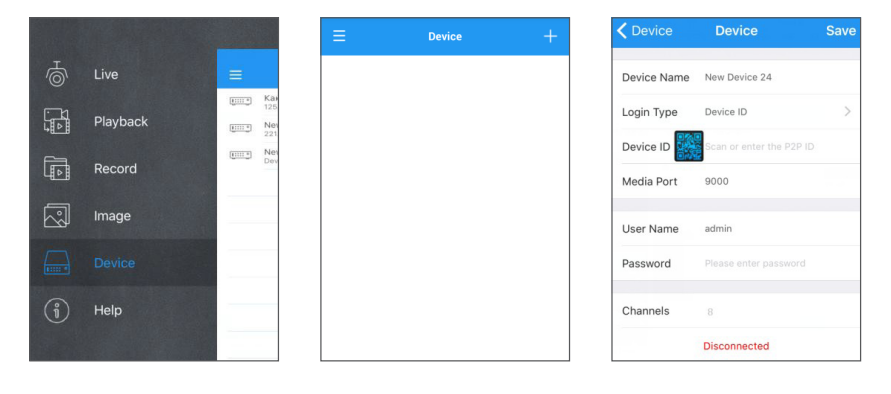

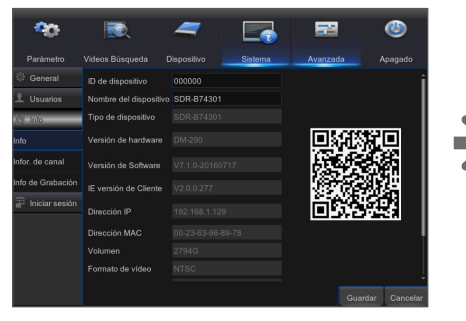

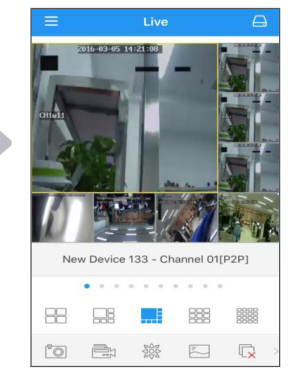

# Plantilla de instalación de la cámara

Para hacer más fácil la instalación de la cámara, puede desglosar esta página y pegarla en el lugar donde le gustaría instalar las cámaras.

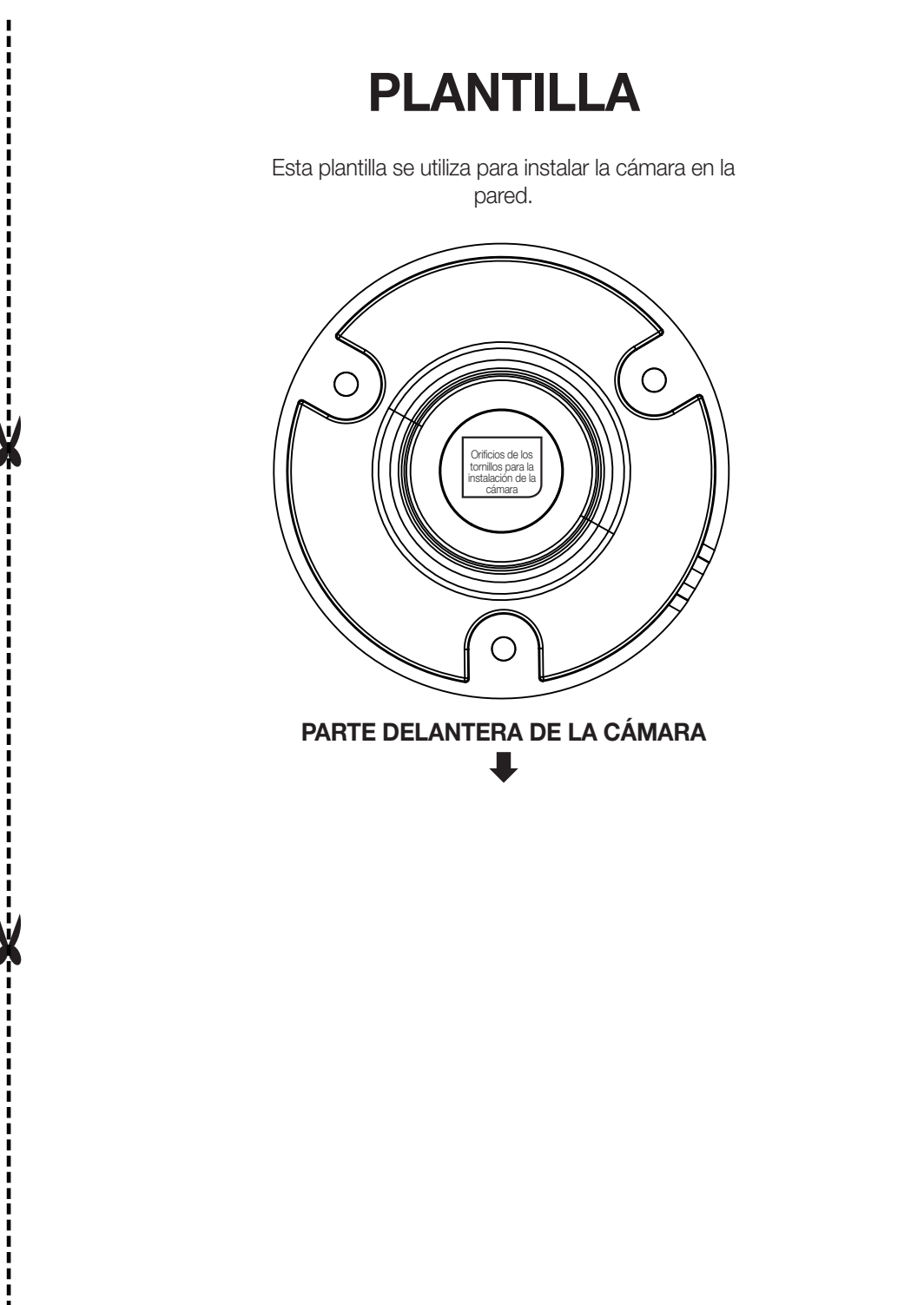

# MEMO

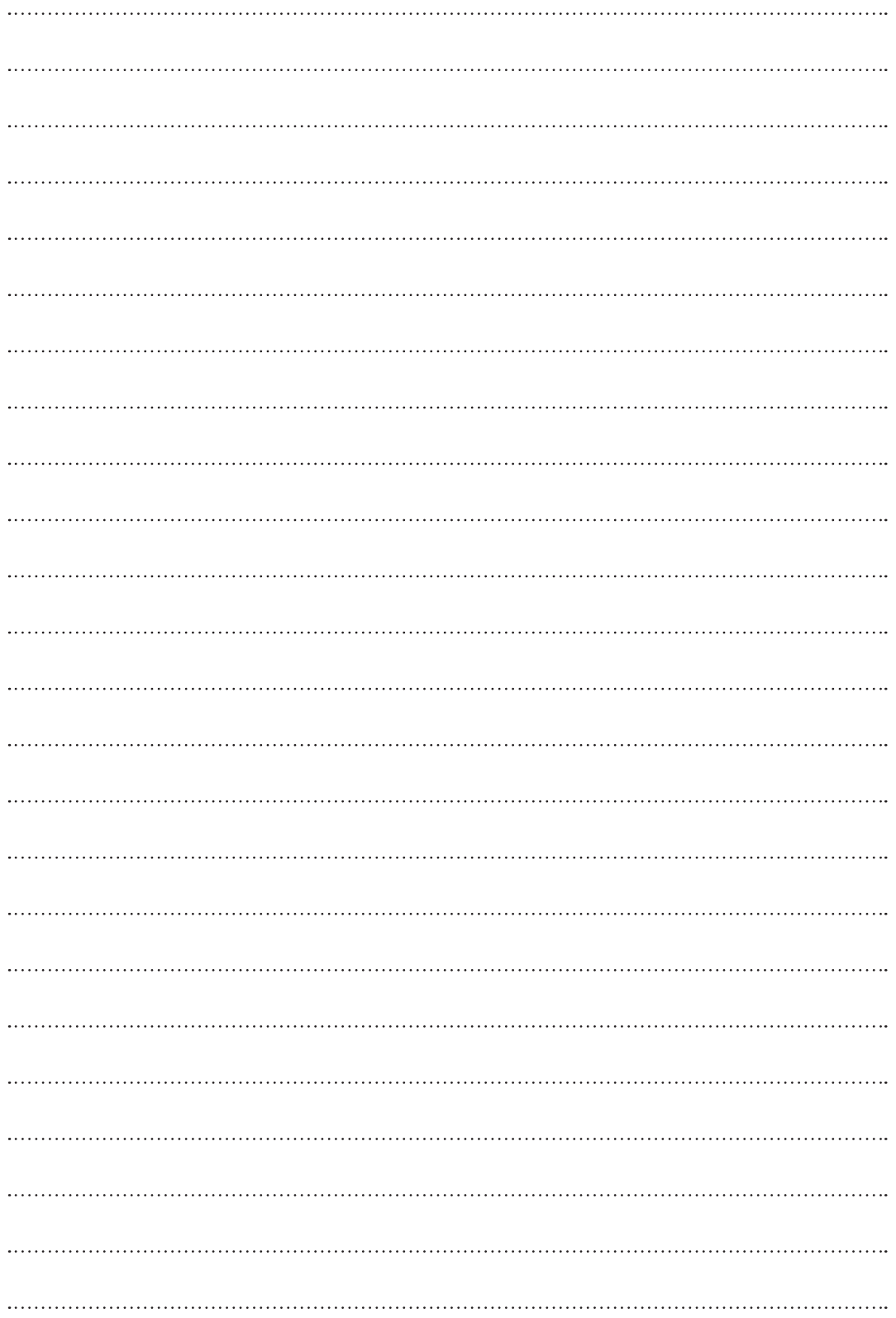